# LOADS AND SHIPMENTS AND WAVES, OH MY!

This blog series will cover scenarios which represent several common practices used in today's warehouses. These scenarios will illustrate how key D365O Warehouse Management concepts and configuration considerations are used to enable the desired process design to meet the most simple and complex requirements.

> Written by: Tim Downie Western Computer AX Consultant

sales orders

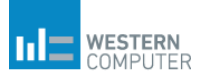

# Loads and Shipments and Waves, Oh My!

## *Part 3 of 3 – Multiple Orders: One Load to multiple Shipments and sales orders*

#### Manual Process

In this scenario, multiple sales orders for multiple customers have been created. We will first create a load for each customer delivery and release it to the warehouse. Shipments and waves will thus be created, and processed. We will then combine each load into a single load for a single multi-stop delivery.

To manually create and combine loads, no configuration changes will be made from the previous scenario. We will simply not release the order to the warehouse and manage the orders from the Load Planning Workbench. However, the load consolidation can occur after release to warehouse. Refer to automated process in Part 2. For demonstration purposes, we will use the Load Planning Workbench Method.

We will first create loads using the Load Planning workbench as we did in part one. However, later in the process we will combine the loads into a single load.

1. First we will go the Load Planning Workbench in Warehouse Management>Loads. Here, in the Sales Lines tab, the lines of the sales orders that are not assigned to a load are displayed.

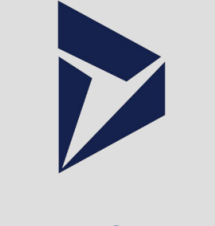

### *Scenario Summary*

 $\bullet\bullet\bullet$ 

As anyone with even a little experience in D365O or any other version of Dynamics AX knows, there are many ways to perform certain tasks in the system. This is especially true with the functionality covered in the short blog series. Not only are the demonstrated methods effective, but there are other ways to achieve the same result. Throughout this series, manual and automated functionality were shown. While the automated functionality is efficient, it cannot be effective unless all the components of the process are fully understood. As mentioned earlier, even with an automated configuration, it is vital the manual processes are known and all key concepts are understood to successfully manage a warehouse.

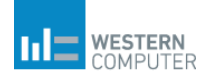

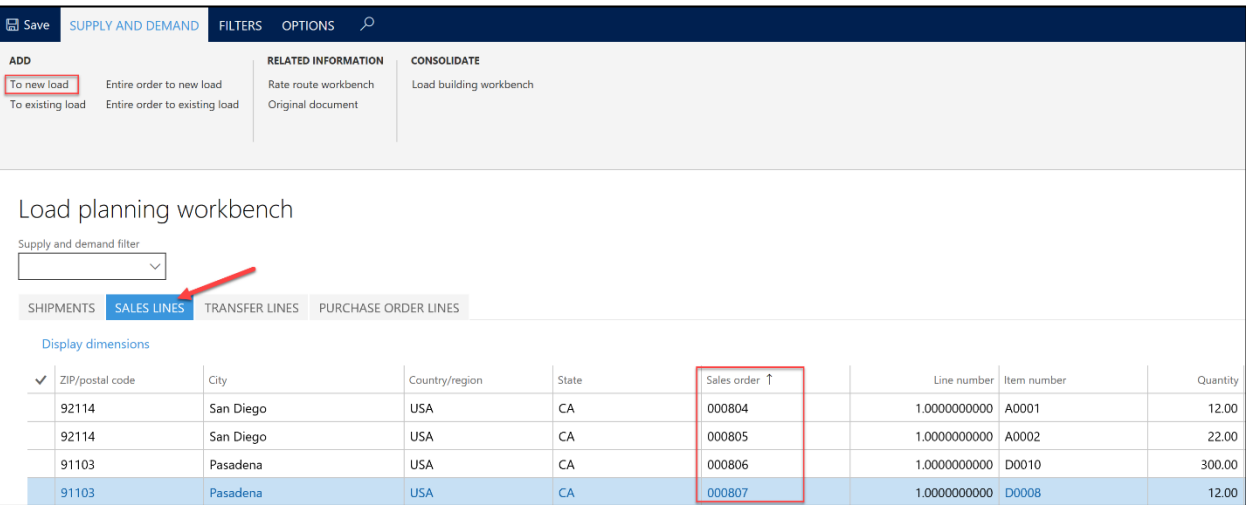

1a. To add a line to an existing Load, select the line and the Load to add the line to and select ADD>To Existing Load.

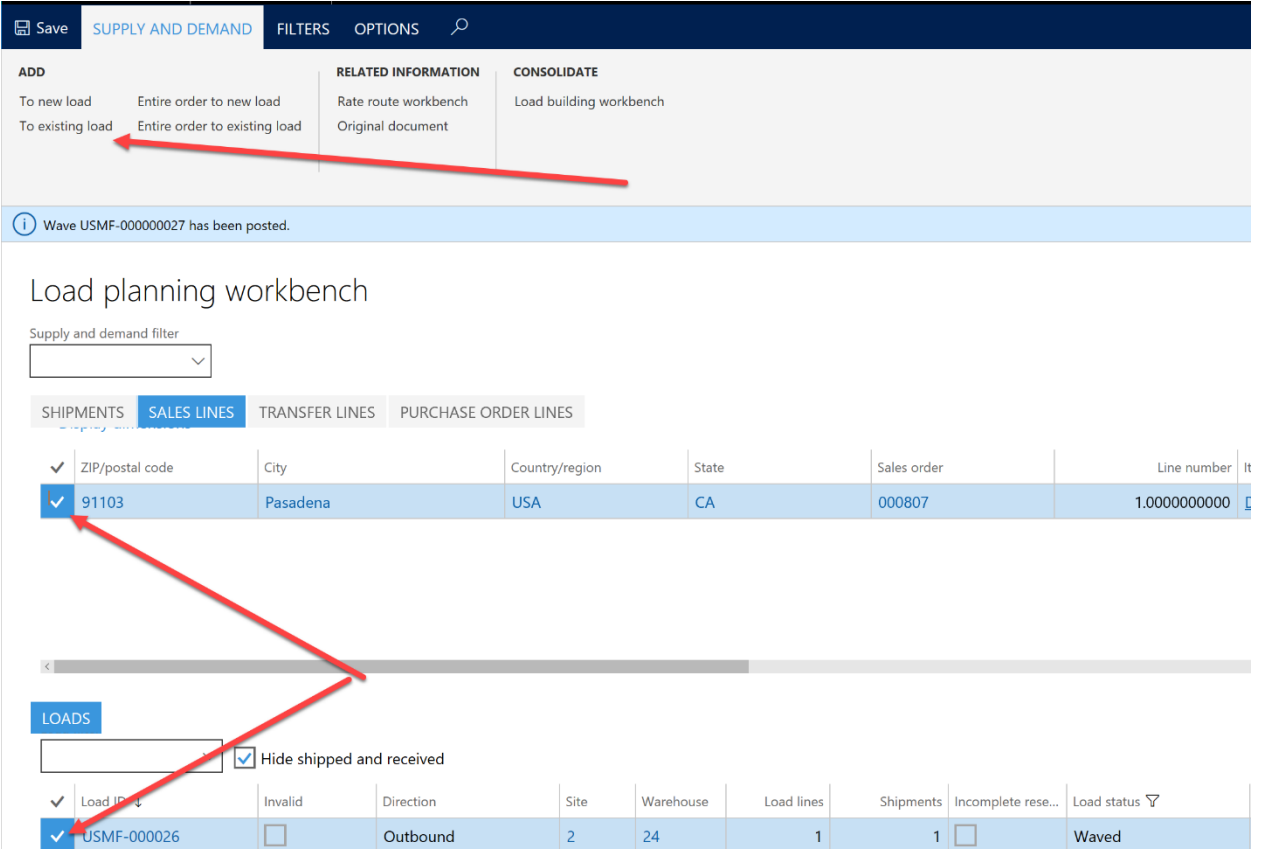

1b. Select the lines for each load and click ADD>To New Load. Select a load template and click OK. Repeat as necessary. For this demo, a load will be created for each customer.

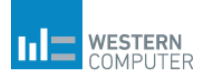

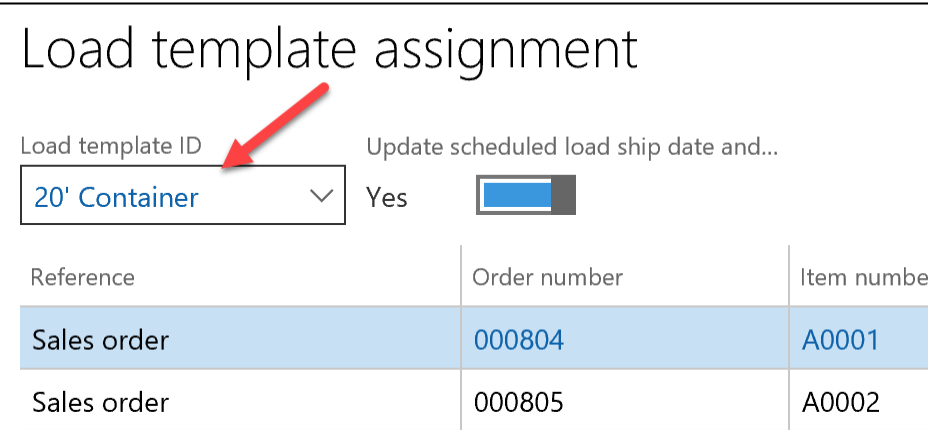

2. The lines are now part of Loads and can now be released to the warehouse. Note the load status of the newly created loads is Open. Once released the status changes to POSTED as shipments and waves have been created. If the eave templates were set to automatically process and release, this status would be WAVED.

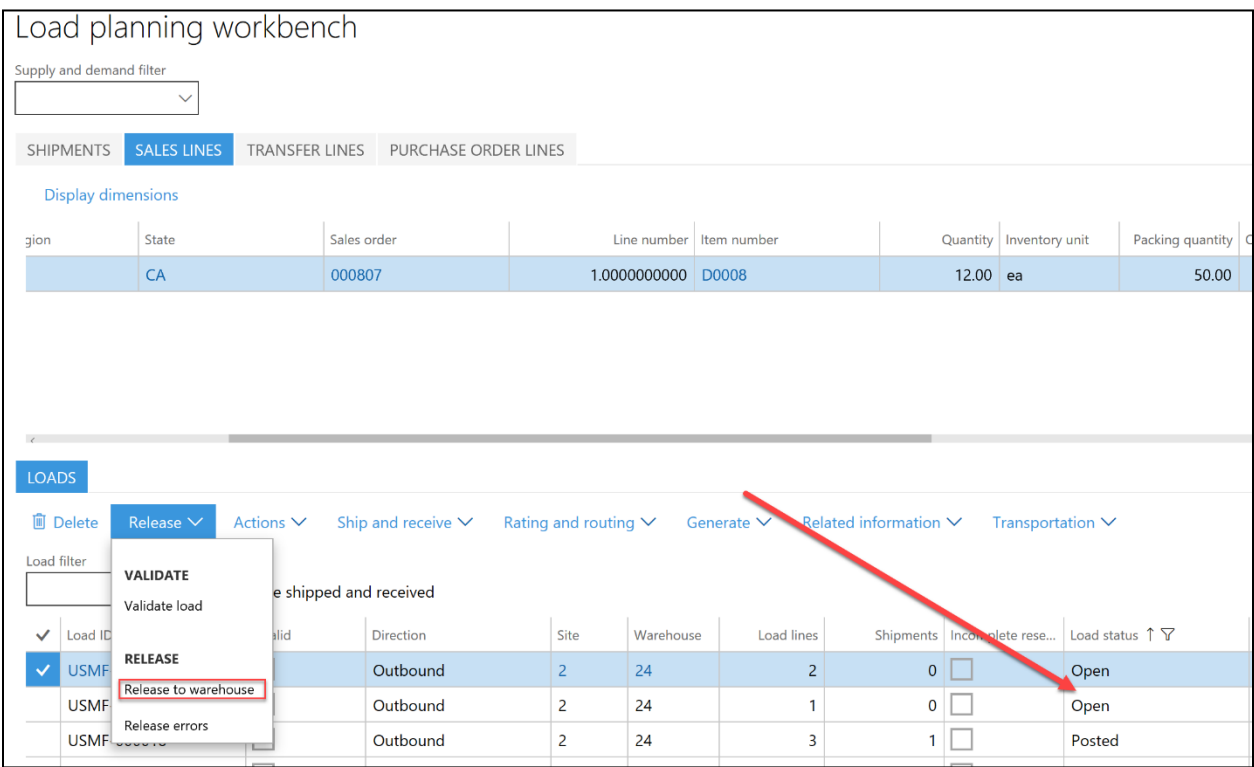

- 3. Now that the order has been released, let's imagine the warehouse manager decides that both new load will fit on one truck. This means we need to combine the loads. (Since the waves have not been processed, there is no existing work. Had they been processed, we would need to simply cancel all the associated work.)
- 4. To combine the two loads, you can either delete one of the loads and add it to the other in the load planning work bench as shown in Step 1 or add one of the *shipments* to the other *load*. For demonstration purposes, we will add the shipment to the other load.

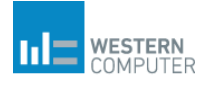

To do this go to All Shipments and select the shipment(s) to move to another load then click "Transfer Shipment to existing load". Then select the load to add it to and click OK.

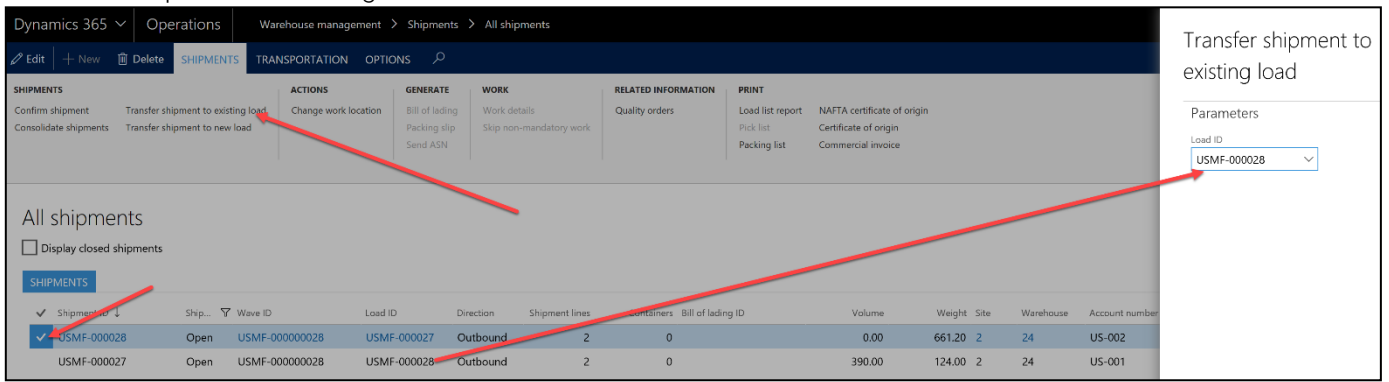

5. Now both shipments are on the same load.

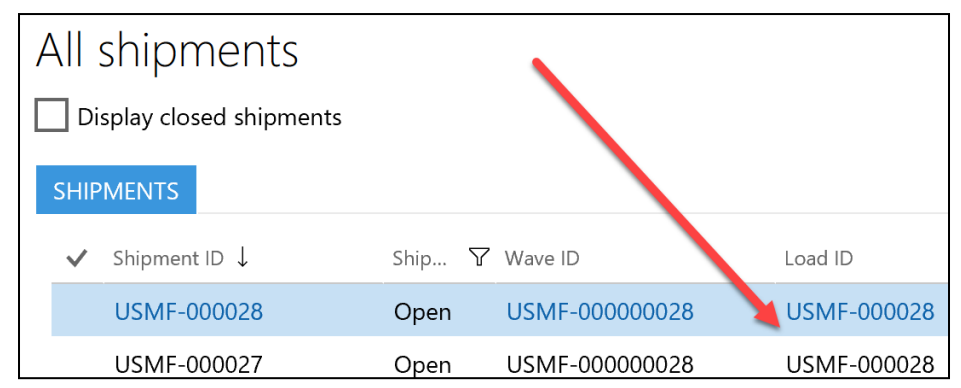

6. When creating a multi-stop load, be sure to confirm the stop number for each shipment to allow the truck to be loaded correctly. This will prevent delivery personnel from having to unload items for a later stop to get to the items for the current stop.

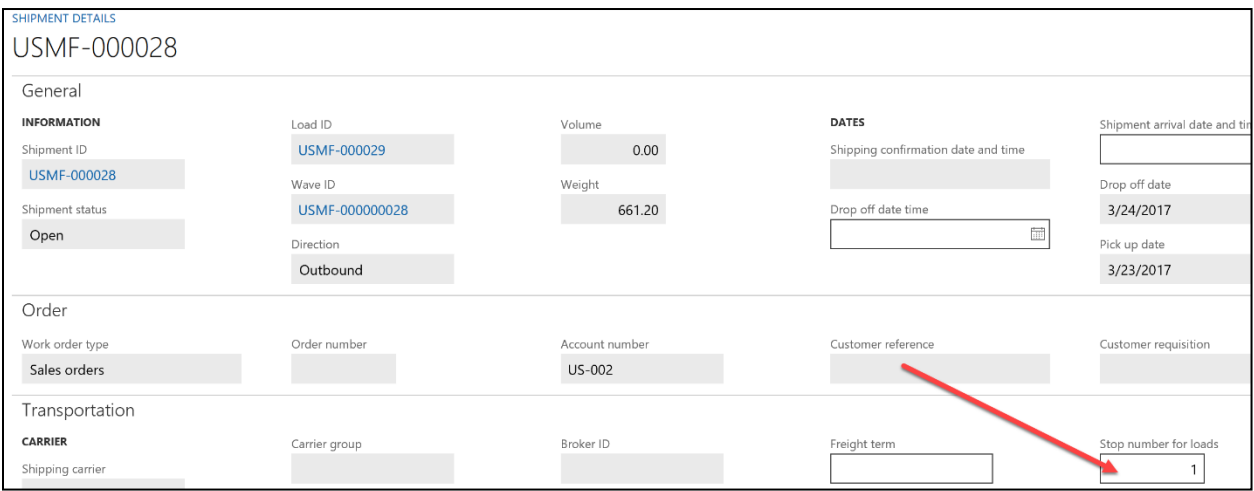

7. At this point the wave can be processed, released. The work can then be executed and the items shipped as with the previous scenarios. For purposes of this demonstration, the process is complete.

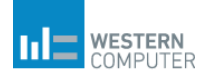

Summary:

As anyone with even a little experience in D365O or any other version of Dynamics AX knows, there are many ways to perform certain tasks in the system. This is especially true with the functionality covered in the short blog series. Not only are the methods demonstrated effective, but there are other ways to reach the same result. Throughout this series, manual and automated functionality was shown. While the automated functionality is efficient, it cannot be effective unless all the components of the process are fully understood. As mentioned earlier, even with an automated configuration, it is vital the manual processes are known and all key concepts are understood to successfully manage a warehouse.